(Generelle Empfehlung:  $\rightarrow$  Google Chrome Browser auf volle Bildschirmgröße einstellen!)

### Inhaltsverzeichnis

#### **BILDSCHIRMERKLÄRUNG2**

**EINSTELLUNG DER SPRACHE3**

**ANSICHT EINES TEILNEHMERS AUF DEM GANZEN BILDSCHIRM SEHEN3**

**SICH ZU WORT MELDEN3**

#### **INFORMATIONEN ZU DEN KLEINANSICHTEN3**

**CHAT STARTEN3**

**SEINEN BILDSCHIRM MIT ANDEREN TEILEN4**

**Eigene VIDEO-Konferenz starten:**

**Ich gebe hier den LINK zur TU-Ilmenau an - wegen der DSGVO!**

https://jitsi.fem.tu-ilmenau.de/

 $\rightarrow$  Sie können rechts oben über das Zahnrad die Sprache einstellen

 $\rightarrow$  Tragen Sie bei "Start a new meeting" einen Namen für die Videokonferenz ein und klicken Sie auf "go"

 $\rightarrow$  Den Link zur VIDEO Konferenz sehen Sie dann oben in der URL (kopieren und an andere Personen via Mail o.ä. versenden)

# Bildschirmerklärung

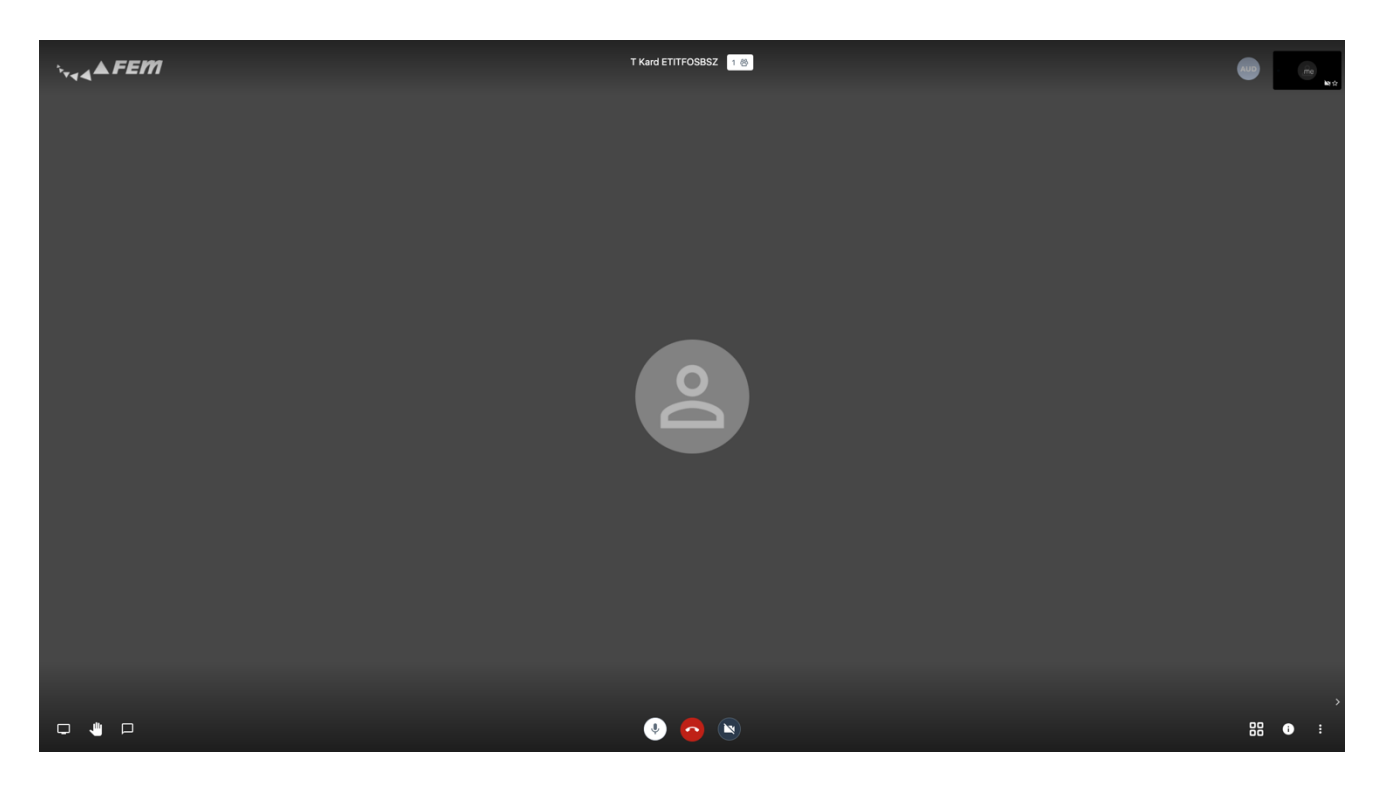

- oben Links  $\rightarrow$  Logo der TU-Ilmenau
	-
- oben Mitte:  $\rightarrow$  Sitzungs-ID
- rechte Seite:  $\rightarrow$  Kleinansichten aller beteiligter Personen

rechte Seite unten:  $\rightarrow$  Kleinansichten EIN- / AUS-blenden

#### 백 口 .

- unten links 1. Sym.:  $\rightarrow$  Bildschirm freigeben (besser: Teilen)
- unten links 2. Sym.:  $\rightarrow$  zu Wort melden
- unten links 3. Sym.:  $\rightarrow$  Chat starten

## $\blacksquare$  $\downarrow$

- unten Mitte 1. Sym.:  $\rightarrow$  Mikro AN/ AUS
- unten Mitte 2. Sym.:  $\rightarrow$  VIDEO Konferenz VERLASSEN
- unten Mitte 3. Sym.:  $\rightarrow$  Kamera AN/ AUS

#### 88  $\bullet$  $\vdots$

- unten rechts 1. Sym.:  $\rightarrow$  Kachelansicht AN/ AUS
- unten rechts 2. Sym.:  $\rightarrow$  Informationen zur Videokonferenz/ Freigaben etc.
- unten rechts 3. Sym.:  $\rightarrow$  diverse Einstellungen

# Einstellung der Sprache

### $\rightarrow$  rechts unten auf die 3 Punkte

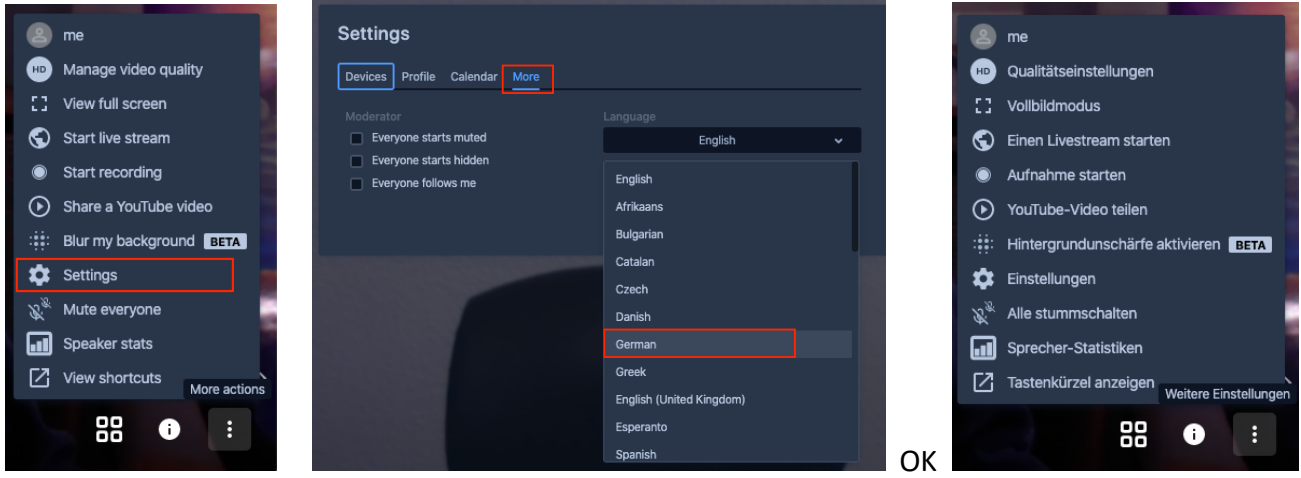

# Ansicht eines Teilnehmers auf dem ganzen Bildschirm sehen

 $\rightarrow$  Kachelansicht klicken  $\rightarrow$  dann auf die Person, die man groß sehen möchte

# Sich zu Wort melden

 $\rightarrow$  Klick unten links auf "Hand" – Symbol

# Informationen zu den Kleinansichten

 $\rightarrow$  wenn Sie mit der Maus auf eine Person zeigen, dann sehen Sie links unten an der Kleinansicht:

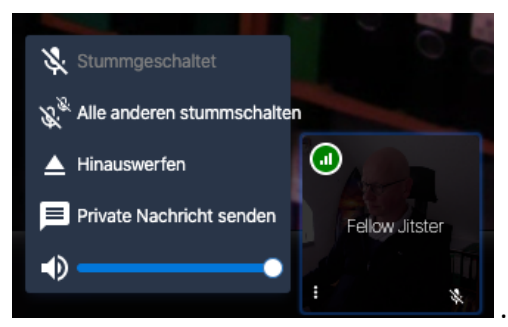

… mit verschiedenen Möglichkeiten …

# CHAT starten

 $\rightarrow$  klicken Sie auf das 3. Symbol unten von links

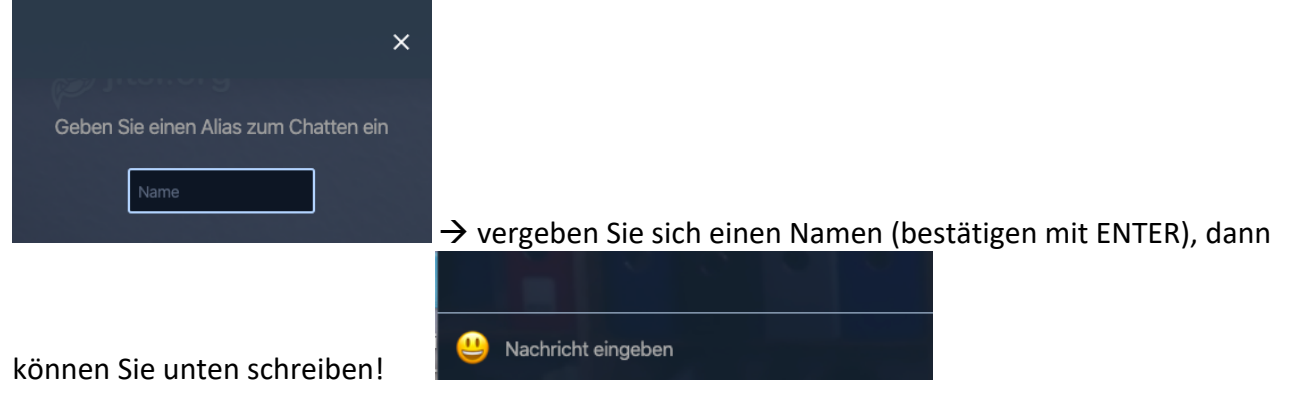

Seite 3 von 4

# Seinen Bildschirm mit anderen Teilen

### $\rightarrow$  links unten auf das 1. Symbol "Bildschirm" klicken  $\rightarrow$  neues Fenster

- nun auswählen WAS geteilt werden soll (gesamter Bildschirm/ Anwendungsfenster<sup>1</sup>/ Chrome-Tab2)
- dann "Teilen" anklicken
- es wird eine Information am unteren Bildschirmrand eingeblendet
	- Freigabe beenden | meet.jit.si hat ein Fenster freigegeben. Ausblenden
- $\rightarrow$  hiermit die Teilung wieder aufheben - bei Auswahl "gesamter Bildschirm"  $\rightarrow$  Chrome Fenster minimieren NICHT SCHLIESSEN<sup>3</sup>

#### - wenn beendet werden soll

Bildschirm teilen Bildschirm teilen meet.jit.si möchte den Inhalt Ihres Bildschirms teilen. Wählen Sie aus, was geteilt werden soll. meet.jit.si möchte den Inhalt Ihres Bildschirms teilen. Wählen Sie aus, was geteilt werden soll. **Gesamten Bildschirm** Anwendungsfenster Chrome-Tab **Gesamten Bildschirm** Anwendungsfenster Chrome-Tab **TITTI** i Wii i Abbrechen Teilen Abbrechen Teilen

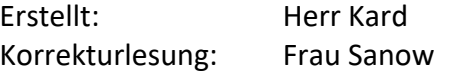

<sup>1</sup> sollte vorher schon geöffnet sein

<sup>2</sup> sollte vorher schon geöffnet sein

<sup>3</sup> … ansonsten wird die VIDEO Konferenz beendet